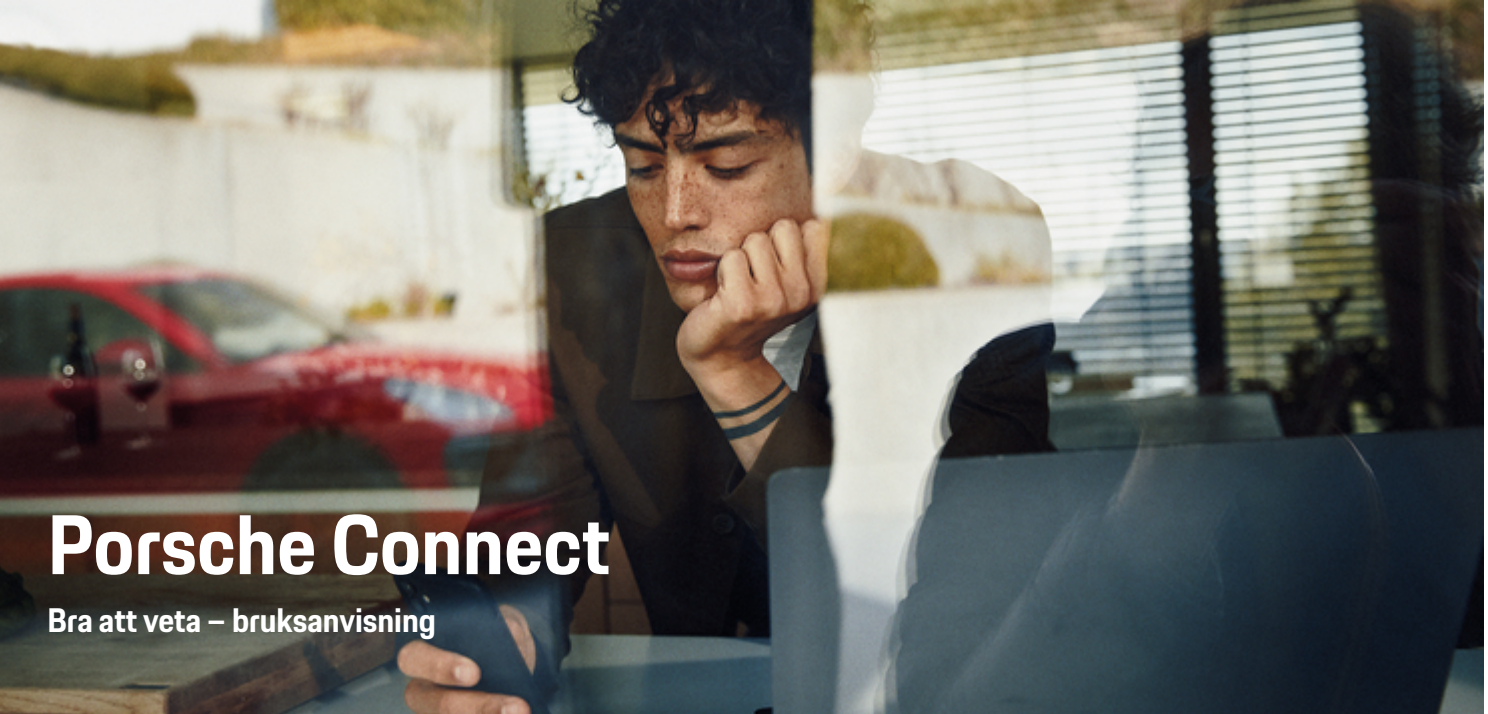

♠

 $\bigoplus$ 

 $\bigoplus$ 

 $\bigoplus$ 

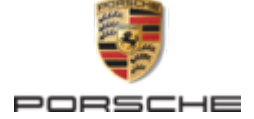

### WKD 95B 70 A **92** 22 12/2021

Porsche, Porsche vapen, 911, PCCB, PCM, PDK, PSM, PTM, Tequipment och andra märken är registrerade varumärken som tillhör Dr. Ing. h.c. F. Porsche AG.

All form av kopiering eller mångfaldigande av denna text, såväl i sin helhet som i utdrag, är endast tillåten med skriftligt tillstånd av Dr. Ing. h.c. F. Porsche AG.

© Dr. Ing. h.c. F. Porsche AG

Porscheplatz 1

70435 Stuttgart

Germany

 $\bigcirc$ 

#### **Utrustning**

Med anledning av bilarnas och applikationernas kontinuerliga vidareutveckling förbehåller sig Porsche rätten till avvikelser vad gäller utrustning och tekniska lösningar från bilderna och beskrivningarna i den här instruktionsboken. Utrustningsvarianterna ingår inte alltid i bilens standardutrustning på grund av lokala variationer. Ytterligare information om eventuell eftermontering kan du få hos ett Porsche Center. På grund av olika lokala föreskrifter i respektive land kan avvikelser förekomma när det gäller bilens utrustning. Om din Porsche har utrustning som inte beskrivs här, informerar ditt Porsche Center dig om rätt hantering.

### **Mer information om tjänsterna**

Mer information om tjänsterna finns tillgänglig på internet på **www.porsche.com/connect**.

 $\bigoplus$ 

 $\bigoplus$ 

### **Porsche Connect-bruksanvisningen**

Porsche Connect-bruksanvisningen ersätter inte bilens instruktionsbok. Information om din bil hittar du i bilens instruktionsbok. Beakta speciellt varnings- och säkerhetsanvisningarna.

 $\frac{1}{2}$ ♦

 $\frac{1}{1-\frac{1}{2}}\left( \frac{1}{\sqrt{2}}\right) ^{2}+\frac{1}{2}\left( \frac{1}{2}\right) ^{2}+\frac{1}{2}\left( \frac{1}{2}\right) ^{2}+\frac{1}{2}\left( \frac{1}{2}\right) ^{2}+\frac{1}{2}\left( \frac{1}{2}\right) ^{2}+\frac{1}{2}\left( \frac{1}{2}\right) ^{2}+\frac{1}{2}\left( \frac{1}{2}\right) ^{2}+\frac{1}{2}\left( \frac{1}{2}\right) ^{2}+\frac{1}{2}\left( \frac{1}{2}\right) ^{2}+\frac{1}{2}\left( \frac$ 

# **Om denna instruktionsbok**

### **Varningar och symboler**

I den här instruktionsboken förekommer olika typer av varningar och symboler.

**FARA**

Allvarliga personskador eller dödsfall

Om varningarna i kategorin "Fara" inte följs leder det till allvarliga personskador eller dödsfall.

**A** VARNING Risk för allvarliga personskador eller dödsfall

Om varningarna i kategorin "Varning" inte följs finns risk för allvarliga personskador eller dödsfall.

**A** FÖRSIKTIGHET

Risk för medelsvåra eller lätta personskador

Om varningarna i kategorin "Se upp" inte följs finns risk för medelsvåra eller lätta personskador.

#### **MEDDELANDE**

#### Risk för sakskador

Om varningarna i kategorin "Anvisning" inte följs finns risk för sakskador på bilen.

#### Œ **Information**

Tilläggsinformation är märkt med "Information".

- $\checkmark$  Förutsättningar som måste vara uppfyllda för att en funktion ska kunna användas.
- e Instruktioner som måste följas.
- **1.** Instruktionerna numreras när flera steg följer på varandra.
- **2.** Instruktioner på PCM som måste följas.

 $\triangleright$  Anvisning om var ytterligare information om ett ämne finns.

### **Mer information**

Du hittar mer information om din bil, Connect-tjänster och laddutrustning på

g www.porsche.com och i de digitala Porsche-kanalerna.

### **Disclaimer**

Apple, the Apple logo, CarPlay, iPod, Siri, iPhone and other designations of Apple are trademarks of Apple Inc., registered in the U.S. and other countries. App Store is a service mark of Apple Inc., registered in the U.S. and other countries. iOS is a trademark or registered trademark of Cisco Technology, Inc. in the U.S. and other countries and is used under license by Apple. Android, Android Auto, Google Play and the Google Play logo are trademarks of Google LLC.

♠

1

# **Innehållsförteckning**

### **[Registrera och ställa in](#page-4-0)**

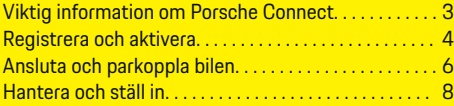

 $\bigoplus$ 

 $\overline{\bigoplus}$ 

 $\bigcirc$ 

### **[Överblick över tjänster](#page-10-0)**

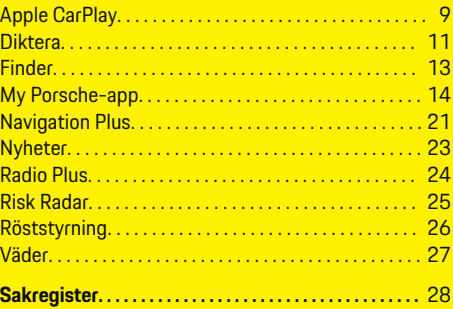

 $\bigoplus$ 

# <span id="page-4-0"></span>**Registrera och ställa in**

### **Viktig information om Porsche Connect**

### **Tillgänglighet**

Beror på land och utrustning Porsche Connect olika tillgängliga. Innehållet som beskrivs kan variera i enlighet med detta.

### **Dataanslutning**

En dataanslutning krävs för att använda Porsche Connect-tjänsterna. Dataanslutningen kan beroende på land upprättas via det inbyggda SIM-kortet eller en extern WiFi-hotspot.

#### (i) **Information**

Av juridiska skäl krävs i vissa länder att kundens identitet verifieras innan det går att **använda det inbyggda SIM-kortet**. Då måste kundens identitet kontrolleras med hjälp av en identitetshandling innan Porsche Connect-tjänsterna aktiveras. Verifieringen sker via en tredjepartsleverantör (IDnow) i form av ett videosamtal.

Mer information om aktivering och personverifiering hittar du under **Videor och anvisningar** samt **Frågor och svar** på

g www.porsche.com/connect

Den aktiva dataanslutningen visas i statusområdet för PCM och i enhetshanteraren.

### **Information**

.

Se bilens instruktionsbok för information om **användning av Porsche Communication Management (PCM)** och **Enhetshanteraren**.

### **Registreringsprocess**

Registreringsprocesser kan variera beroende på land och utrustning.

Œ **Information**

.

.

Mer information om Porsche Connect Porsche Connect (hjälpvideor, Porsche Connect-anvisningar samt Frågor och svar) finns på

g www.porsche.com/connect

### **Porsche Connect-tjänster**

Den tillgängliga Porsche Connect Tjänsterna kan skilja sig åt beroende på land och utrustningsnivå.

Œ **Information**

Mer information om Porsche Connect Porsche Connect (hjälpvideor, Porsche Connect-anvisningar samt Frågor och svar) finns på

g www.porsche.com/connect

### **Användning under körning**

Om du använder PCM eller andra komponenter under körning minskar ditt fokus på trafiken, vilket kan leda till att du inte upptäcker farliga situationer i tid. Av säkerhetsskäl är vissa funktioner endast tillgängliga när bilen står still.

- **1.** Flerfunktionsratten, infotainmentsystemet osv. får endast hanteras under körning om trafikförhållandena tillåter detta. Stanna bilen på ett lämpligt ställe om du är osäker.
- **2.** Använd varken mobiltelefonen eller andra mobila enheter under körning.
- **3.** Ring endast med handsfree.

**4.** För inte in handen mellan rattekrarna under körning. Om du gör det kan du inte reagera tillräckligt fort i en farlig situation.

### **Appar**

Beroende på marknad finns olika appar tillgängliga för din bil (hämtas via Apple App Store eller GOOGLE Play Store).

**VARNING**

Ställa in och hantera under körning

Du kan tappa uppmärksamheten från trafiken om du ställer in och använder appen under körning. Det kan leda till att du förlorar kontrollen över bilen.

e Genomför bara inställningar när bilen står stilla.

#### ⋒ **Information**

.

Mer information om Porsche Connect (hjälpvideor, Porsche Connect-anvisningar samt Frågor och svar) finns på

g www.porsche.com/connect

### <span id="page-5-0"></span>**Registrera och ställa in**

# **Registrera och aktivera My Porsche**

My Porsche är den centrala plattformen för hantering av dina fordon, användning av relevanta tjänster och utgångspunkten för ytterligare erbjudanden. Du loggar in på My Porsche med ditt personliga Porsche-ID.

Ditt Porsche ID är en verifierad e-postadress som används som Porsche Connect-användare i My Porsche, Porsche Connect Store och Porsche Connect-appen.

På Porsche ID-kontot har användaren möjlighet att göra personliga inställningar för datasynkronisering och bearbetning. Plattformen erbjuder dessutom ytterligare möjligheter, exempelvis att boka tid för service.

Tjänster och funktioner är tillgängliga beroende på modell, land och utrustning.

### **Logga in på My Porsche**

- Porsche ID-kontot är aktiverat.
- **1.** My Porsche öppna.

(Beroende på land finns länken på Porsches webbplats uppe till vänster.)

**2.** Ange dina inloggningsuppgifter (Porsche ID och lösenord) och öppna.

### **Porsche ID-konto (Porsche Connect-användare) och Porsche Connect Aktivera tjänster**

 $\bigcirc$ 

- $\checkmark$  E-postmeddelande för aktivering av Porsche IDkontot har tagits emot.
- **1.** Klicka på knappen "Aktivera Porsche ID-konto" i e-postmeddelandet med inbjudan och ange bekräftelsekoden (skickas till det sparade mobilnumret).
- **2.** Skapa ett **lösenord** och en **säkerhetskod** för Porsche ID-kontot.
- **3.** Komplettera profilinformationen och aktivera den landsspecifika gratisperioden för Porsche Connect. (Sker beroende på land automatiskt i bakgrunden)
- **4.** På startsidan eller i appen visas den 8-siffriga Pairing-Code som du behöver för att använda Porsche Connect-tjänsterna i bilen.
- **5.** Porsche Communication Management (PCM) Pairing Codee ska skickas via SMS till det registrerade mobiltelefonnumret så att det kan matas in i My Porsche.

**– eller –**

Notera Pairing-Code.

#### Œ **Information**

Om inget e-postmeddelande har mottagits för att aktivera Porsche-ID kontakta ansvarig Porche Center.

### **Konfigurera tjänster**

- $\angle$  Porsche ID-kontot är aktiverat.
- **1.** My Porsche öppna.
- **2.** Logga in med dina uppgifter (Porsche-ID och lösenord).

### **3.** Välj fliken **Tjänster**.

- $\rightarrow$  Tillgängliga tjänster visas.
- **4.** Välj önskad tjänst.
- **5.** Utför aktivering och konfigurering.

#### ⋒ **Information**

- Porsche Connect-tjänstepaketet innehåller många Porsche Connect-tjänster under en kostnadsfri provperiod, vars längd kan variera beroende på tjänst och land. Mer information om den kostnadsfria provperioden samt ytterligare kostnader och tillgänglighet för enskilda tjänster i ditt land finns på **www.porsche.com/connect** eller hos ditt Porsche Center.
- Användningen av Porsche Connect-tjänsterna sker beroende på land via det inbyggda SIM-kortet eller den externa WiFi-hotspoten (endast tillgänglig i Ryssland).

◈

– Nedladdningen av datapaket från internet kan medföra extra kostnader, beroende på mobiltelefonens abonnemang eller i samband med utlandsvistelse. Vi rekommenderar ett abonnemang med fast pris.

Tillgänglighet, räckvidd och tjänsteleverantör kan variera beroende på land, årsmodell, enhet och abonnemang.

### **Lägg till destination**

Destinationer kan ställas in antingen i My Porscheportalen eller direkt i fordonet.

### **Lägg till en destination i My Porsche-portalen**

 $\bigoplus$ 

◈

- $\checkmark$  Porsche ID-kontot är aktiverat.
- **1.** My Porsche öppna.
- **2.** Logga in med dina uppgifter (Porsche-ID och lösenord).
- **3.** Välj fliken **Tjänster**.
	- $\rightarrow$  Tillgängliga tjänster visas.
- **4.** Välj tjänsten **Navigation Plus**.
- **5.** Välj **Lägg till en ny destination**.
- **6.** Ange destinationsdata.

◈

**→** Destinationen visas i My Porsche och kan redigeras, markeras, raderas eller skickas till fordonet.

### <span id="page-7-0"></span>**Registrera och ställa in**

## **Ansluta och parkoppla bilen MEDDELANDE**

### **Upprätta dataanslutning via inbyggt SIMkort**

Dataanslutning via det inbyggda SIM-kortet är tillgängligt beroende på land.

- Det finns inget SIM-kort i kortläsaren.
- $\checkmark$  PCM-telefonen är påslagen. (**SET**  $\hat{\Sigma}$  **▶ Porsche**

### **Connect** ► Sätt på telefonfunktionerna)

Dataanslutningen upprättas automatiskt när tändningen slås på.

#### (i **Information**

Om ingen dataanslutning kan upprättas ska du kontrollera följande:

- − PCM-telefonen är påslagen.
- − Bilen befinner sig på en plats med tillräcklig mottagning (ingen radioskugga).
- Läget Privat är inaktiverat.
- Alternativt: Starta om PCM.

### **Visa datapaket**

- **APPS ::: ▶ Datapaket** 
	- **■** Information om det bokade datapaketet visas beroende på marknad.

### **Upprätta dataanslutning via externt SIMkort**

Om ett externt SIM-kort sätts i inaktiveras det inbyggda SIM-kortet (beroende på tillgängligheten i respektive land). Ytterligare kostnader för dataanslutningen kan tillkomma (t.ex. genom dataroaming).

Om en SIM-kortsadapter används kan SIM-kortet skakas ut ur adaptern och kortdelar fastna i spelaren.

e Använd inga adaptrar för SIM-kort.

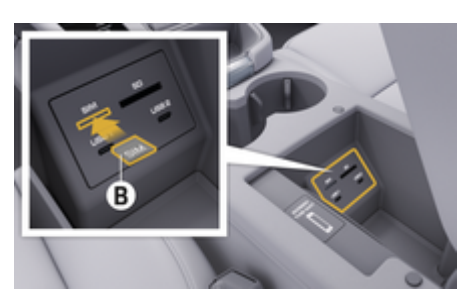

Bild 1: Sätta i externt SIM-kort i armstödet

- $\checkmark$  PCM-telefonen är påslagen. (**SET <del>Å</del>** ▶ Porsche **Connect ► Sätt på telefonfunktionerna)**
- **1.** Sätt i ett externt SIM-kort **B** (Bild 1) (mini-SIM-kort, mått: 25 x 15 mm). Se till att det avklippta hörnet är riktat framåt till vänster och att chippet pekar nedåt.
- **2.** SIM-kort med PIN-kod:

**a.** Mata in PIN-koden för det externa SIM-kortet och bekräfta med **OK**.

### **b.** Välj **Spara PIN**.

- **3.** Bekräfta meddelandet om att upprätta dataanslutningen.
	- $\rightarrow$  Dataanslutningen upprättas.
- **4.** Det externa SIM-kortet tas ut genom att trycka på det isatta kortet och ta ut det.

#### ⋒ **Information**

Om ingen dataanslutning kan upprättas ska du kontrollera följande:

- − PCM-telefonen är påslagen.
- − Det externa SIM-kortet har tillräcklig datamängd och har satts i korrekt.
- − Det externa SIM-kortet är inte skadat och fungerar som det ska.
- − APN-inställningarna (internetåtkomst) är korrekta. Du kan kontakta nätoperatören för mer information om APN-inställningarna.
- − Utomlands: Dataroaming är tillåtet på det externa SIM-kortet och har aktiverats i PCM.
- − Bilen befinner sig på en plats med tillräcklig mottagning (ingen radioskugga).
- Alternativt: Starta om PCM.

### **Välja åtkomstpunkt för det externa SIM-kortet**

Om det finns flera åtkomstpunkter visas ev. meddelandet **Det finns flera åtkomstpunkter tillgängliga. Välj en åtkomstpunkt för att upprätta en dataanslutning.** En lista med tillgängliga åtkomstpunkter (APN:er) visas.

- **1.** Välj önskad åtkomstpunkt (APN).
- **2.** Om ingen åtkomstpunkt är konfigurerad kan APN-inställningar hämtas från mobiloperatören. För att konfigurera APN-inställningarna väljer du  $\nabla$  eller **ill i sidhuvudet (beroende**

**på anslutningsstatus) ▶ Alternativ**  $\bar{E}$  **▶ Da**taanslutningar ▶ Återställ konfigurat. av åt**komstpunkt** .

### **Upprätta dataanslutning via en extern WiFihotspot**

Dataanslutning via en extern WiFi-hotspot är tillgängligt beroende på land.

- ◆ Det finns inget SIM-kort i kortläsaren.
- $\checkmark$  Bilar med inbyggt SIM-kort (beroende på tillgängligheten i respektive land):

PCM-telefonen är avstängd. (SET **C** ▶ Porsche **Connect ▶ Stäng av telefonfunktionerna**)

- 1. I sidhuvudet **Z** eller (1) (beroende på anslut**ningsstatus)** ▶ Alternativ  $\textbf{F} \equiv \textbf{F}$  WiFi ▶ Sök **efter WiFi-hotspot**
- **2.** Välj WiFi-hotspot (t.ex. en offentlig hotspot eller mobiltelefonens egen hotspot) och ange WiFi-inloggningsuppgifterna i PCM. Var noga med stora och små bokstäver.
	- **→** Anslutning till en extern WiFi-hotspot upprättas.

### **Logga in en Porsche Connect-användare (Porsche ID) i PCM**

Porsche ID kopplas till PCM med hjälp av en parkopplingskod. Detta krävs för att kunna använda vissa Connect-tjänster och för att kunna hämta personliga inställningar från My Porsche.

- 1. APPS:::  $\triangleright$  Alternativ  $\leq \equiv \triangleright$  Porsche ID-inställningar ▶ Länka ID
- **2.** Ange den parkopplingskod som visas under My Porsche efter att aktiveringen av tjänsterna har slutförts.
	- $\rightarrow$  Användaren loggas in och symbolen  $\bullet$ visas i sidhuvudet.

### **Läget Privat**

När läget Privat är aktiverat är kommunikationen mellan bilen och appen samt My Porsche inaktiverad. Ingen individuell bilinformation överförs. Därför kan inga bilinställningar göras med appen eller My Porsche.

⊕

e Informera personer som använder bilen om att kommunikationen kan inaktiveras.

### **Aktivera läget Privat**

Välj **SET**  $\hat{\mathbf{x}}$  **▶ Porsche Connect ▶ Privatläge** e **Aktivera sekretessinställningar/inaktivera sekretessinställningar**.

### <span id="page-9-0"></span>**Hantera och ställ in**

### **Använda tjänster med My Porsche**

I My Porsche kan aktiverade tjänster konfigureras och användas (beroende på tillgängligheten i respektive land).

### **1.** My Porsche öppna.

(Beroende på land finns länken på Porsches webbplats uppe till vänster.)

- **2.** Logga in med dina uppgifter (Porsche-ID och lösenord).
- **3.** Välj fliken **Tjänster**.
	- $\rightarrow$  Tillgängliga tjänster visas.
- **4.** Välj önskad tjänst.
- **5.** Utför aktivering och konfigurering.

För mer information om tjänstehantering, se www.porsche.com/connect.

### **Uppdatera innehållet i PCM**

- ► Knapp HOME ► APPS **:::** ► Knapp OPT e **Ladda om tjänster**
	- **■** Innehållet i tjänsterna uppdateras.

### **Visa info om tjänster**

- ► Knapp HOME ► APPS **:::** ► Knapp OPT
	- e **Information om tjänster**
	- Information om tjänsterna och löptiden för avtalet visas.

### **Logga ut Porsche Connect-användare (Porsche ID) i PCM**

 $\checkmark$  En Porsche Connect-användare har skapats och är inloggad.

 $\bigcirc$ 

### **1.** Knapp **HOME** ▶ APPS **:::** ▶ Knapp **OPT**

- **2. Logga ut från Porsche Connect**
	- **→** Den inloggade användaren loggas ut.

#### (i) **Information**

- − Porsche Connect-tjänsterna (inklusive Car Connect-tjänsterna med undantag för Safety and Security-tjänsterna) inkluderar en gratisperiod som kan variera i längd beroende på tjänstepaket och land, men som är minst 3 månader. Mer information om den kostnadsfria provperioden samt ytterligare kostnader och tillgänglighet för enskilda tjänster i ditt land finns på **www.porsche.com/connect** eller hos ditt Porsche Center.
- − Användningen av Porsche Connect-tjänsterna sker beroende på land via det inbyggda SIM-kortet eller via ett dataaktiverat, externt SIM-kort. För ett externt SIM-kortet krävs ett särskilt betalabonnemang hos en mobiloperatör.
- − Nedladdningen av datapaket från internet kan medföra extra kostnader, beroende på mobiltelefonens abonnemang eller i samband med utlandsvistelse. Vi rekommenderar ett abonnemang med fast pris.
- − Tillgänglighet, räckvidd och tjänsteleverantör kan variera beroende på land, årsmodell, enhet och abonnemang.

# <span id="page-10-0"></span>**Överblick över tjänster Apple CarPlay Öppna Apple CarPlay**

Med **Apple CarPlay** är iPhone-appar tillgängliga i Porsche Communication Management (PCM). Med hjälp av röststyrningen Siri kan du skicka och besvara textmeddelanden och använda röstkommandon.

# (i`

### **Information**

- − Vi rekommenderar att du installerar den senaste iOS-versionen.
- − Endast de appar i den iPhone som används som stöds av Apple CarPlay kan visas. Information om vilka appar som stöds finns på www.apple.com/ios/carplay.
- − Funktionen kan endast erbjudas i de länder som stöds av Apple. Information om vilka länder som stöds finns på: www.apple.com/se/ios/featureavailability/#apple-carplay.
- − Innehållet och funktionerna som visas via funktionen Apple CarPlay kommer endast från den iPhone som är ansluten.
- − Om Apple CarPlay används kopplas aktiva Bluetooth®-anslutningar (t.ex. för telefoni, mediauppspelning eller meddelanden) automatiskt bort.

Ett isatt externt SIM-kort kan inte användas för att ringa med under tiden.

− Vissa appar kräver en aktiv dataanslutning. Beroende på mobiltelefonens abonnemang och särskilt vid användning utomlands kan extra kostnader tillkomma. Vi rekommenderar ett abonnemang med fastpris.

### **Öppna Apple CarPlay i PCM**

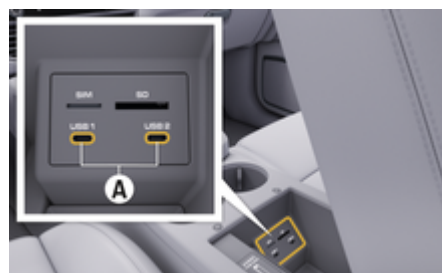

Bild 2: USB-gränssnitt (typ C) i armstödet

- iPhone 7 eller senare, iOS 14 eller senare.
- Siri och Apple CarPlay är aktiverade i inställningarna hos den iPhone som används.
- $\checkmark$  För problemfri funktion ska en felfri originalkabel från Apple utan USB-adapter användas.
- **1.** Anslut en iPhone via USB-gränssnittet (typ C) **A** (Bild 2) i armstödet.
- **2.** Bekräfta meddelandet om att Apple CarPlay ska användas.
	- **→** Apple CarPlay öppnas. Tillgängliga appar visas.
- **3.** Välj **APPLE CARPLAY** för att byta från en annan menypunkt till Apple CarPlay. **– eller –**

Välj **Apple CarPlay**  $\bigcirc$  *i* statusfältet.

### **Hantera Apple CarPlay med PCM**

Alla tillgängliga appar kan hanteras via pekskärmen, vridreglaget och Tillbaka-knappen i PCM.

- e För att öppna huvudmenyn i **Apple CarPlay** trycker du på Home-knappen **på pek**skärmen i PCM.
- e För att växla till huvudfunktionerna i PCM väljer du **APPLE CARPLAY** ▶ Home-knappen■■ e **Porsche** . **– eller –**

Tryck på önskad direktvalsknapp (t.ex. **MEDIA** ).

### **Använda Apple CarPlay via röstigenkänningen Siri**

### **Starta Siri**

- $\checkmark$  Siri är aktiverat i inställningarna hos den iPhone som används.
- $\checkmark$  Tändningen och PCM är påslagna.
- Det pågår inga telefonsamtal.
- Parkeringsassistenten är inte aktiv.
- Röststyrningen i PCM är inte aktiv.

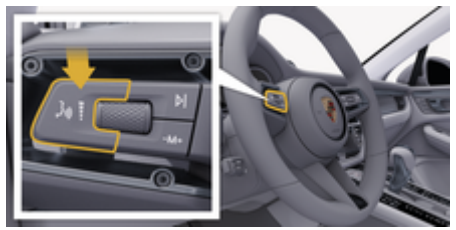

Bild 3: Röststyrningsknapp på manöverspaken

- **1.** Håll knappen  $\mathfrak{g}_k$  på manöverspaken (Bild 3) intryckt.
- **2.** Säg det önskade kommandot.

#### <span id="page-11-0"></span>**Avsluta Siri**

- $\checkmark$  Siri är aktiv och väntar på ett röstkommando.
- $\blacktriangleright$  Tryck på knappen  $\mathfrak{m} \bigodot$  på manöverspaken [\(Bild 3\).](#page-10-0)
	- **■** En avtagande signalton hörs.

### **Växla mellan Apple CarPlay och att använda iPhone som iPod**

Om den iPhone som är ansluten används som iPod kan Apple CarPlay inte användas. Via Enhetshanteraren kan du växla mellan att använda iPhone som iPod eller Apple CarPlay.

- 1. Välj  $\overline{\mathcal{P}}$  eller (1) (beroende på anslutningsstatus) i sidhuvudet för att öppna enhetshanteraren.
	- **eller –**

**Enheter** 

**2.** Välj ikonen **Apple CarPlay** för den iPhone som används. **– eller –**

Välj ikonen iPod a för den iPhone som används.

 Ikonen för den aktiva appen på iPhone är färgmarkerad.

### **Öppna Wireless Apple CarPlay**

Med Wireless CarPlay (tillgänglig beroende på land) kan Apple CarPlay användas utan kabel. Wireless CarPlay stöder bara en aktiv mobiltelefon åt gången. b Mobiltelefonens Bluetooth®-funktion och WiFifunktion är aktiverad och telefonen är synlig för andra enheter.

◈

- $\checkmark$  Wireless CarPlay i mobiltelefonen är aktiverad.
- $\checkmark$  Bilens Bluetooth®-funktion och WiFi-funktion är aktiverad.
- 1. Välj  $\overline{\beta}$  eller **ill** i statusområdet (beroende på anslutningsstatus) och välj **Anslutningshante-**

rare ▶ Apple CarPlay Sökning i menyn under Anslutningshanteraren. **– eller –**

### **Enheter**  $P \rightarrow$  **Länk**  $P$

- **2.** Välj enhet från listan.
- **3.** Bekräfta meddelandet om att Apple CarPlay ska användas.
	- **→** Apple CarPlay öppnas.
		- Tillgängliga appar visas.

När en iPhone har anslutits en gång startas Apple CarPlay automatiskt nästa gång du sätter dig i bilen. Mobiltelefonen kan alltså stanna kvar i din väska, byxficka eller liknande (Bluetooth®-funktionen och WiFi-funktionen måste vara aktiverade).

Alternativt kan Wireless CarPlay anslutas igen via:

**1. Enheter** 

.

**2.** Välj symbolen **▶** för den iPhone som används

### **För att byta från en annan menypunkt till Apple CarPlay:**

- e Välj **Apple CarPlay – eller –**
	-
	- Välj Apple CarPlay  $\odot$  i statusområdet.

⊕

#### **Radera lagrad iPhone från enhetslistan**

1. Välj  $\overline{\mathcal{P}}$  eller **ill** i sidhuvudet (beroende på anslutningsstatus) **Alternativ**  . **– eller –**

### Välj **Enheter**  $\Box$  ▶ Alternativ  $\textbf{Y}$   $\equiv$

**2.** Välj önskad enhet.

### **Avsluta Wireless CarPlay**

- **1.** Välj **Enheter** .
- **2.** Välj symbolen **▶** för den iPhone som används.
	- **→** Wireless CarPlay avslutas.

### <span id="page-12-0"></span>**Diktera**

Med tjänsten **Diktera** kan du använda röststyrningen för att skapa ett meddelande.

Röststyrningen kan avbrytas för att säga fler röstkommandon. Aktivera/inaktivera funktionen Avbryt röststyrning i PCM:

Välj **SET <del>C</del>** ▶ Allmänna systeminställningar e **Avbryt röststyrning**.

### **Ansluta mobiltelefon via Bluetooth®**

- $\boldsymbol{\checkmark}$  Mobiltelefonens Bluetooth®-funktion är aktiverad och mobiltelefonen är synlig för andra enheter.
- b Bluetooth®-funktionen är aktiverad i PCM.

#### **1. PHONE** ► Sök efter ny telefon

- **2.** Välj en mobiltelefon från listan med enheter.
	- $\rightarrow$  En sexsiffrig Bluetooth<sup>®</sup>-kod skapas och visas i PCM och på mobiltelefonen.
- **3.** Jämför Bluetooth®-koden i PCM och på mobiltelefonen.
- **4.** Om koderna överensstämmer bekräftar du Bluetooth®-koden på mobiltelefonen. Alternativt: Mata in PIN-koden för det externa SIMkortet i PCM.
- Om telefonen har anslutits visas siffermenyn (meny **KEYPAD BE)** i PCM.

#### Œ **Information**

- − Beroende på vilket Bluetooth®-stöd din mobiltelefon har kan du komma åt innehållet i telefonboken, samtalslistan och meddelanden. Dessutom kan du fortsätta ett pågående samtal i mobiltelefonen efter att du har stängt av och lämnat bilen, om mobiltelefonen har stöd för det.
- − En översikt över utvalda kompatibla mobiltelefoner hittar du på Porsche-webbplatsen i

ditt land under: **Modeller ▶ Din modell (t.ex.** 

911 Carrera) ► Kataloger och broschyrer ► Via **Bluetooth®**

### **Ansluta mobiltelefon (med Windows®- och iOS-operativsystem)**

För mobiltelefoner med ett Windows®- och iOS-operativsystem rekommenderar vi att anslutningen öppnas från mobiltelefonen:

- **1.** I Bluetooth®-menyn på mobiltelefonen söker du efter tillgängliga enheter. Välj  $\boxtimes$  eller i sidhuvudet (beroende på anslutningsstatus) så att PCM blir synlig.
- **2.** Välj PCM i listan med tillgängliga enheter. Bluetooth®-enhetsnamnet för PCM kan visas i **En-**

**hetshanterare** under **Alternativ**  $\mathbf{v} = \mathbf{v}$  **Bluetooth** e **Bluetooth-namn**.

### **Öppna röststyrningen**

**A** VARNING

Begränsad röststyrning

Rösten kan ändras i stressiga situationer. Detta kan leda till att önskad telefonanslutning eventuellt inte upprättas eller inte upprättas snabbt nog.

- e Använd inte röststyrningen i nödsituationer.
- e Ange nödnumret på pekskärmen.

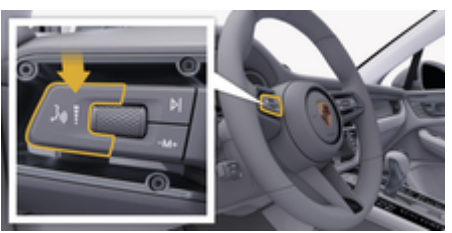

Bild 4: Röststyrningsknapp på manöverspaken

### **Aktivera röststyrningen**

- $\checkmark$  Tändningen är påslagen.
- $\checkmark$  Det pågår inga telefonsamtal.
- $\checkmark$  Parkeringshjälpen är inte aktiv.
- **1.** Tryck på knappen <sub>(k</sub>Q på manöverspaken.
	- $\rightarrow$  En stigande signal hörs och symbolen  $\odot$  för röststyrning visas i PCM.
- **2.** Säg ett röstkommando.

### **Inaktivera röststyrningen**

- Röststyrningen är aktiv.
- Tryck på knappen  $\mathfrak{g}_k$  på manöverspaken.
	- **En avtagande signalton hörs.**

#### Œ **Information**

Du kan pausa röststyrningen genom att trycka på mikrofonsymbolen och trycka en gång till när du vill fortsätta.

### **Fler funktioner för röststyrningsknappen**

Knappen  $\mathfrak{g}_k$  på manöverspaken kan aktivera olika funktioner beroende på tillämpning:

- En snabb tryckning hoppar över pågående meddelande.
- En snabb tryckning avbryter pågående röststyrning.
- Ett längre tryck på knappen aktiverar röstigenkänningen Siri.

#### Œ **Information**

- − Navigationsmeddelanden och trafikmeddelanden hörs inte under pågående röststyrning.
- − Vid aktiv röststyrning kan poster i listan väljas via röststyrningen, via vridreglaget eller via pekskärmen.
- − Om det röststyrda kommandot inte uppfattas reagerar röststyrningen med frågan **Vad sa du?** och sedan kan kommandot upprepas.

### **Anvisningar för kommunikation med röststyrningen**

Observera följande punkter under röststyrningen:

- Tala klart, tydligt och med normal röststyrka.
- Betona röstkommandon jämnt utan längre pauser.
- Tala inte när röststyrningen avger ett meddelande.

– Reducera störande ljud från t.ex. dörrar, fönster eller soltak som stängs.

◈

– Endast föraren ska uttala röstkommandon eftersom röststyrningens handsfree-mikrofon finns på förarsidan.

### **Diktera och läsa upp meddelanden**

Med tjänsten **Diktamen** kan du t.ex. diktera SMS eller e-postmeddelanden och få inkommande meddelanden upplästa av PCM.

- $\checkmark$  Dataanslutning har upprättats.
- $\checkmark$  Porsche Connect-tjänster har aktiverats i My Porsche.

g [Observera kapitel "Registrera och ställa in" på](#page-4-0) [sidan 3.](#page-4-0)

- $\angle$  Mobiltelefonen har stöd för funktionen.
- $\checkmark$  Röststyrningen är aktiv.

### **Diktera meddelanden**

Den här tjänsten är inte tillgänglig för Apple-enheter.

- e Säg ett röstkommando: **Diktera (nya) e-postmeddelanden – eller –**
	-

### **Diktera (nya) SMS**

**■** Det dikterade meddelandet visas i PCM så att du kan kontrollera det.

♠

#### **Läsa upp meddelande**

 $\blacktriangleright$  Säg ett röstkommando:

#### **Läs upp e-postmeddelande**

- **eller –**
- **Läs upp SMS**
- $\rightarrow$  Meddelandet läses upp.

### <span id="page-14-0"></span>**Finder**

**Finder** (tillgängligt beroende på land) är den centrala sökfunktionen i nvigationen i Porsche Communication Management (PCM). Information om mål som restauranger, hotell, bensinstationer eller parkeringsplatser kan hämtas i Finder.

Målen i närheten, längs rutten, vid målet eller på en annan ort kan visas. Det valda målet kan anges som navigationsmål och sparas som favorit.

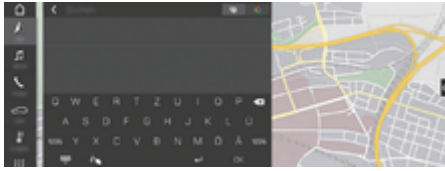

#### Bild 5: Finder

- $\checkmark$  Dataanslutning har upprättats.
- $\checkmark$  Porsche Connect-tjänster har aktiverats i My Porsche.
- **1. NAV** $\triangle$   $\triangleright$   $\triangle$ **Välj** i sidhuvudet.
	- $\rightarrow$  Bredvid inmatningsraden kan du växla mellan integrerad sökning i PCM-minnet och onlineinnehåll  $\bigoplus$  samt ren onlinesökning  $G$  på internet.
- **2.** Välj mål.
	- $\rightarrow$  Information som t.ex. tillgänglighet, prisinformation eller recensioner visas.
- **3. Beräkna rutt**

#### **Söka efter POI**

- $\checkmark$  Dataanslutning har upprättats.
- $\checkmark$  Porsche Connect-tjänster har aktiverats i My Porsche.

### **1.** Välj **NAV**  $\wedge$  **PDEST**  $\mathbb{R}$  **POI:er Q.**

⊕

- **2.** Du kan till exempel söka efter följande kategorier:
	- Parkeringsplatser
	- Bensinstationer
	- Hotell
	- Restauranger
- **3.** Ikonen i sidhuvudet Välj **önskat alternativ**:

Välj önskat alternativ:

- **Intressepunkter i närheten**: Visar mål i närheten av bilen.
- **Intressepunkter längs rutten**: När ruttstyrningen är aktiv visas mål längs rutten.
- **Intressepunkter vid målet**: När ruttstyrningen är aktiv visas mål vid målet.

◈

– **På en annan ort**: Mål som ligger på en sökt ort visas.

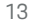

### <span id="page-15-0"></span>**My Porsche-app**

### **Installera och använda appen**

Appen är tillgänglig beroende på land och erbjuder möjligheten att ansluta mobiltelefonen till bilen (med förbehåll för ändringar i beteckning och funktioner). På så sätt kan specifik information om bilen hämtas direkt med mobiltelefonen och vissa inställningar för bilen kan göras direkt i appen. Dessutom kan nödanrop vid haveri utlösas i appen beroende på land. T. ex. är följande funktioner tillgängliga: Hämta aktuell information om bilen som räckvidd och bränslenivå eller batteristatus, låsa och låsa upp bilen med fiärrstyrning, aktivera och inaktivera luftkonditionering eller parkeringsvärmare, hantera personliga POI:er (Points of Interest) och skicka dem till bilen, överföra mål från kalenderposter från mobiltelefonen till PCM. Dessutom erbjuder appen inblick i aktuell information om märket Porsche som t .ex. nya produkter eller evenemang.

Appfunktionernas tillgänglighet beror på respektive bilmodell, årsmodell, bilutrustning och den lokala tillgängligheten för respektive funktion på marknaden.

### **Ansluta appen till PCM via WiFi**

Appen ger åtkomst till bilspecifika data och andra funktioner. Vi rekommenderar att skydda dessa data från obehörig åtkomst från tredje part. Användning av appen kan medföra kostnader från din mobiloperatör eftersom data överförs via mobilnätet.

- $\swarrow$  Appen har installerats på mobiltelefonen (nedladdning via Apple App Store eller Google Play Store).
- $\sqrt{\phantom{a}}$  Appen har startats.

 $\checkmark$  Mobiltelefonens WiFi-funktion har aktiverats.

◈

- b WiFi-funktionen i PCM har aktiverats.
- 1. Välj  $\mathbb Z$  eller <sub>(11</sub>) (beroende på anslutningssta**tus) ▶ Alternativ<sup>** $\textbf{v}$ **</sup>**  $\equiv$  **▶ PCM-hotspot i sidhu**vudet.
- **2.** Ange WiFi-åtkomstuppgifterna som visas i PCM i enhetens WiFi-inställningar eller använd mobiltelefonen och skanna QR-koden som visas.
	- **►** En trådlös internetanslutning i PCM upprättas.

Kommunikationen mellan bilen och appen kan inaktiveras.

### **Använda appfunktioner**

För att kunna utnyttja alla funktioner i appen måste följande förutsättningar vara uppfyllda:

- $\checkmark$  Appen är ansluten till PCM.
- $\checkmark$  Läget Privat är inaktiverat.
- $\checkmark$  Behörigheten för fjärråtkomst har beviljats i PCM.
- ✔ Connect eller Car Connect-tjänster aktiverade.
- $\checkmark$  Behörighet beviljas på mobil terminalenhet.

### **Menynavigering**

Appens menynavigering sker centralt via menypunkterna

◈

- Bil
- Karta
- Upptäck
- Konto

### **Funktioner under menypunkten Bil**

Menypunkten **Bil** erbjuder följande funktioner beroende på biltyp och land:

- Visa detaljer
- Lås
- Parkeringsvärmare/luftkonditionering
- e Välj **Bilen** i huvudmenyn (Hem).

#### **Visa detaljer**

Beroende på utrustningen kan följande information visas:

- Körsträcka
- Räckvidd
- Bränslenivå
- Oljenivå
- Batteriets laddningsnivå
- **Serviceintervall**
- Boka tid
- **Färddata**
- ► Välj **Bilen ► Detaljer** i huvudmenyn.

### **Lås**

Låsstatus för dörrar, fönster, baklucka, motorhuv och soltak samt tanklock kan visas. Dessutom kan dörrarna och bagagerummet låsas.

När bilen är helt låst visas en grön bock ovanför bilsymbolen uppe till vänster. Om en eller flera bildelar är öppna indikeras detta med en motsvarande symbol ovanför bilden av bilen uppe till vänster.

- **1.** Välj **Bilen** i huvudmenyn.
- **2.** Välj bilsymbolen uppe till vänster. Öppna bildelar visas.

#### **Låsa bilen**

- $\checkmark$  Porsche Entry & Drive
- $\checkmark$  Bilen står stilla och är avstängt.
- $\checkmark$  Förardörren är helt stängd.
- $J$  Tilldela säkerhetskoden för My Porsche.
- **1.** Välj **Bilen** i huvudmenyn.
- **2.** Välj i under bilden av bilen.
- **3.** Välj **Bekräfta**.

### **Parkeringsvärmare**

**FARA**

Inandning av giftiga avgaser

Den aktiverade kupévärmaren förbränner bränsle. Då uppstår giftiga avgaser som leds bort från bilens underrede.

e Använd inte kupévärmaren i slutna utrymmen (t.ex. garage).

**Visa låsstatus** 

Heta avgaser

Förbränningsavgaserna som uppstår när kupévärmaren körs är mycket heta.

e Stäng av kupévärmaren innan du tankar.

♠

e Parkera bilen så att heta avgaser kan tränga ut obehindrat på karossens undersida och inte kommer i kontakt med brännbart material såsom gräs eller löv.

Med hjälp av parkeringsvärmaren kan kupén värmas upp och vindrutan avfrostas utan att motorn är igång. Bilens parkeringsvärmare kan fjärrstyras med denna funktion.

#### ⋒ **Information**

Efter körtiden inaktiveras parkeringsvärmaren och är endast tillgänglig igen efter att motorn har startats.

För att kunna utnyttja alla funktioner i appen måste följande förutsättningar vara uppfyllda:

- $\checkmark$  Motorn är avstängd.
- Yttertemperaturen är under ca 20 °C.
- $\checkmark$  Tillräcklig bränslemängd (tankreserven utnyttjas ännu inte).
- **1.** Välj **Bilen** i huvudmenyn (Hem).
- **2.** Välj Detaljer ▶ Funktioner ▶ Motorvärmare.

### **Omedelbar start av parkeringsvärmare**

Parkeringsvärmaren kan startas och stoppas direkt.

- **1.** Välj **Bilen** i huvudmenyn.
- **2.** Välj under bilden av bilen och bekräfta säkerhetsmeddelandet.

⊕

- **3.** Välj **Aktivera**.
	- **→** Parkeringsvärmaren startar omedelbart och tar över standardtemperaturen som ställts in i appen.

För information om den timerstyrda parkeringsvärmaren:

g Observera kapitel "Timer" på sidan 15.

### **Timer**

Denna funktion kan användas för att hantera den timerstyrda parkeringsvärmaren. Bilen arbetar mot att uppnå de inställda klimatvillkoren till den inställda tidpunkten.

För att kunna utnyttja alla funktioner i appen måste följande förutsättningar vara uppfyllda:

- $\angle$  Läget Privat är inaktiverat.
- b Behörighet för fjärråtkomst har beviljats i PCM.
- $\checkmark$  Tillräcklig bränslemängd (tankreserven utnyttjas ännu inte).
- **1.** Välj **Bilen** i huvudmenyn (Hem).
- **2.** Välj Detaljer ▶ Funktioner ▶ Motorvärmare e **Timer**.

#### **Hantera timer**

Tre olika timer-tider kan konfigureras och sparas. Maximalt en timer kan vara aktiv. Kupén värms upp till den senast inställda biltemperaturen. Önskad biltemperatur ställs in via PCM.

- **1.** Välj **Bilen** i huvudmenyn (Hem).
- **2.** Välj Detaljer ▶ Funktioner ▶ Motorvärmare e **Timer**.
- **3.** Välj önskad timer.

- **4.** Redigera datum/tidsperiod och tid.
- **5.** Välj **Färdigt**.
- **6.** Välj **Skicka timer till bilen**.
	- $\rightarrow$  Inställningarna sparas och timern skickas till bilen.

### **Aktivera/inaktivera timer**

En redan inställd timer kan aktiveras/inaktiveras. När timern är aktiverad blir bilen luftkonditionerad fram till den programmerade tiden.

- $\sqrt{ }$  Timern är ställd.
- **1.** Välj **Bilen** i huvudmenyn (Hem).
- **2.** Välj Detaljer ▶ Funktioner ▶ Motorvärmare e **Timer**.
- **3.** Aktivera/inaktivera önskad timer med skjutreglaget.
- **4.** Välj **Skicka timer till bilen**.
	- **■** Timern aktiveras/inaktiveras och skickas till bilen.

### **Larm**

### **Hastighetslarm**

Denna funktion kan användas för att ställa in en högsta hastighet. Om den inställda hastigheten överskrids visas ett pushmeddelande med information om bilens position.

En historik över utlösta larm kan visas.

- $\checkmark$  Hastighetslarm aktiverat.
- $\angle$  Behörighet för pushmeddelande på telefon beviljad.
- $\checkmark$  Läget Privat är inaktiverat.
- $\checkmark$  Behörighet för fjärråtkomst har beviljats.
- **1.** Välj **Bil** i huvudmenyn (HEM).
- **2.** Väli **Information ▶ Funktioner ▶ Larm ▶ Hastighet**.

◈

#### **Hantera hastighetslarm**

Upp till fyra hastighetslarm kan konfigureras och sparas. Flera hastighetslarm kan vara aktiva samtidigt.

- $\angle$  Läget Privat är inaktiverat.
- $\checkmark$  Behörighet för fjärråtkomst har beviljats.
- **1.** Välj **Bil** i huvudmenyn (Hem).
- **2.** Välj **Information ▶ Funktioner ▶ Larm ▶ Hastighet**.
- **3.** Välj **Lägg till ett larm**.
- **4.** Ställ in hastigheten med skjutreglaget.
- **5.** Välj **Spara**.

### **Aktivera/inaktivera hastighetslarmet**

Ett redan inställt larm kan aktiveras/inaktiveras.

- Hastighetslarm aktiverat/inaktiverat.
- $\angle$  Behörighet för pushmeddelande på telefon beviljad.
- $\angle$  Läget Privat är inaktiverat.
- $\checkmark$  Behörighet för fjärråtkomst har beviljats.
- **1.** Välj **Bil** i huvudmenyn (Hem).
- **2.** Väli **Information ▶ Funktioner ▶ Larm ▶ Hastighet**.
- **3.** Aktivera/inaktivera önskat larm med skjutreglaget.

⊕

#### **Platslarm**

Med denna funktion kan ett område (t. ex. stad eller län) fastställas. Beroende på inställningen visas ett pushmeddelande när bilen åker ut ur eller in i området. Bilens position och tid visas också.

En historik över utlösta larm kan visas.

- $\checkmark$  Platslarm aktiverat.
- b Behörighet för pushmeddelande på telefon beviljad.
- $\checkmark$  Läget Privat är inaktiverat.
- $\checkmark$  Behörighet för fjärråtkomst har beviljats.
- **1.** Välj **Bil** i huvudmenyn (Hem).
- **2.** Väli **Information ▶ Funktioner ▶ Larm ▶ Plats**.

#### **Hantera platslarm**

Upp till fyra olika larmtider kan konfigureras och sparas. Flera platslarm kan vara aktiva samtidigt.

- $\checkmark$  Läget Privat är inaktiverat.
- $\checkmark$  Behörighet för fjärråtkomst har beviljats.
- **1.** Välj **Bil** i huvudmenyn (Hem).
- **2.** Välj **Information** ▶ Funktioner ▶ Larm ▶ **Plats**.
- **3.** Välj **Lägg till ett larm**.
- **4.** Definiera platsen och radien.
- **5.** Ange önskat namn för larmet.
- **6.** Välj **Spara**.

### **Aktivera/inaktivera platslarm**

Ett redan inställt larm kan aktiveras/inaktiveras.

- $\checkmark$  Platslarm aktiverat/inaktiverat.
- $\checkmark$  Behörighet för pushmeddelande på telefon beviljad.
- $\checkmark$  Läget Privat är inaktiverat.
- $\checkmark$  Behörighet för fjärråtkomst har beviljats.
- **1.** Välj **Bil** i huvudmenyn (Hem).
- **2.** Välj **Information ▶ Funktioner ▶ Larm ▶ Plats**.
- **3.** Aktivera/inaktivera önskat larm med skjutreglaget.

### **Boka tid**

Med denna funktion kan besök hos ett Porche Center bokas via appen (t. ex. för service).

- $\angle$  Läget Privat är inaktiverat.
- GPS/plats aktiverat på mobiltelefonen.
- **1.** Välj **Bil** i huvudmenyn (Hem).
- **2.** Välj **Information**  $\triangleright$  **Boka tid.**
- **3.** Ange vägmätarens miltal och bekräfta.
- **4.** Välj önskat Porsche Center och bekräfta.
- **5.** Välj och bekräfta den service du vill ha.
- **6.** Välj önskade preferenser (t. ex. ersättningsbil) och bekräfta.
- **7.** Välj önskad tid och bekräfta. **– eller –**
	- Välj **Gå till nästa lediga tid**.
- **8.** Kontrollera tidsinformation i översikten och godkänn dataöverföringen.
- **9.** Välj **Skicka begäran om besök**.

**10.** Tillval: Välj **Lägg till ett möte i kalendern**.

⊕

### <span id="page-19-0"></span>**Funktioner under menyn Karta**

Menypunkten **Karta** möjliggör navigering i följande utsträckning:

- Visa position
- Navigera till bilen
- Sök efter destination
- Spara destination som favorit
- Skicka destination till bilen
- Planera rutt

### **Visa position**

Bilens och mobiltelefonens positioner kan visas på kartan.

- $\checkmark$  GPS/plats aktiverad på mobiltelefonen.
- **1.** Välj **Karta** i funktionsfältet.
- **2.** Tryck på  $\hat{\Phi}$  för att visa mobiltelefonens position.
	- **eller –**

Tryck på bilden av bilen för att visa bilens position.

### **Navigera till bilen**

Denna funktion navigerar från den aktuella positionen för mobiltelefonen till bilen.

- $\checkmark$  Navigationsapp installerad (t. ex. Google Maps eller Apple Maps).
- GPS/plats aktiverad på mobiltelefonen.
- **1.** Välj **Karta** i funktionsfältet.
- **2.** Välj **öppna i navigationsappen** för att **Navigera till bilen**.
- **3.** Starta navigering till bilen i Navigations-appen.

### **Sök efter destination**

Denna funktion kan t. ex. användas för att söka efter en adress och sedan överföra den till bilen.

◈

**1.** Välj **Karta** i funktionsfältet.

**2.** Välj  $\Omega$ .

- **3.** Ange ett navigationsmål i sökfältet.
- **4.** Välj **Sök**. **– eller –**

Välj ett sökförslag från listan medan du trycker.

### **Spara destination som favorit**

Med den här funktionen kan ett mål sparas som favorit.

- **1.** Välj **Karta** i funktionsfältet.
- **2.** Välj  $\Omega$ .
- **3.** Ange ett navigationsmål i sökfältet.
- **4.** Välj **Sök**. **– eller –**

Välj ett sökförslag från listan medan du trycker.

**5.** Välj <del>∴</del>.

### **Skicka destination till bilen**

Denna funktion kan t. ex. användas för att söka efter en adress och sedan överföra den till bilen.

◈

- **1.** Välj **Karta** i funktionsfältet.
- **2.** Välj  $\mathcal{P}$ .
- **3.** Ange ett navigationsmål i sökfältet.
- **4.** Välj **Sök**.
	- **eller –**

Välj ett sökförslag från listan medan du trycker.

**5.** Välj **Skicka destination till bilen**.

### **Planera rutt**

Denna funktion kan användas för att planera en rutt från den aktuella platsen för bilen till en specifik destination och skicka den till bilen.

- $\checkmark$  Läget Privat är inaktiverat.
- **1.** Välj **Karta** i funktionsfältet.
- **2.** Välj  $\mathcal{P}$ .
- **3.** Ange ett navigationsmål i sökfältet.
- **4.** Välj **Sök**. **– eller –**

Välj ett sökförslag från listan medan du trycker.

◈

- **5.** Välj  $\checkmark$  för att se rutten.
- **6.** Välj **Skicka destination till bilen**. **– eller –**
	- Tillval: Välj för att redigera rutten.
- **7.** Välj **Lägg till ett delmål**. **– eller –**
	- Välj **Redigera rutt**.
- **8.** Välj **Skicka destination till bilen**.

### **Laddningsplanerare**

Med denna funktion kan en rutt inklusive laddningsstopp från den aktuella platsen för bilen till en specifik destination planeras och skicka den till bilen. För att visa rutt och laddplan så exakt som möjligt kan du ange förväntad batteriladdning vid avresa.

- <span id="page-20-0"></span> $\checkmark$  Läget Privat är inaktiverat.
- **1.** Välj **Karta** i funktionsfältet.
- **2.** Väli  $\Omega$ .
- **3.** Ange ett navigationsmål i sökfältet.
- **4.** Välj **Sök**. **– eller –**

Välj ett sökförslag från listan medan du trycker.

- **5.** Välj  $\vee$  för att skapa rutten för laddningsplaneraren.
- **6.** Välj önskat bil om flera bilar är registrerade med Porsche ID.
- **7.** 7. Ange förväntad laddningsstatus för högspänningsbatteriet vid avresa.
- **8.** Välj **Redigera rutt**. **– eller –** Tillval: Välj för att redigera rutten.
- **9.** Välj **Lägg till ett delmål**. **– eller –**
	- Välj **Redigera rutt**.
	- **eller –**

Välj **Sök efter laddstationen på destinationen**.

- **10.** Välj **Spara rutt**.
- **11.** Välj **Skicka destination till bilen**.

### **Funktioner under menypunkten Upptäck**

Menypunkten **Upptäck** innehåller information och nyheter från Porsche.

Genom att trycka på ett tema visas en detaljerad beskrivning med ytterligare innehåll, t. ex. videor eller bilder. En webbsida kan tillhandahållas för mer information.

⊕

### **Funktioner under menyn Konto**

Under menyn **Konto** kan olika inställningar göras:

- Min profil
- Meddelanden
- Kontakt och hjälp
- Inställningar
- Mitt garage
- **Integritetspolicy**
- Rättsligt meddelande
- Juridiskt
- Licensrättigheter
- Logga ut

### **Min profil**

Porsche-ID kan visas. Ändringar av profildata eller lösenord kan göras via en länk till My Porsche portalen. Menyn **Min profil** består av följande områden:

- **Personlig information**: Personuppgifter: visar personlig information om Porsche-ID-konto, som t. ex. namn, adresser, telefonnummer och lösenord.
- **Betalning och beställningar**: Visar sparade betalningsalternativ och gjorda beställningar.

### **Visa Min profil**

► I huvudmenyn (Hem) välj **konto ► Min profil**.

◈

#### **Visa betalning och beställningar**

- **1.** I huvudmenyn (Hem) välj **konto ▶ Min profil**.
- **2.** Svep nedåt till meny **Betalning och beställningar**.

### **Meddelanden**

Meddelanden från My Porsche-portalen kan visas. Dessutom visas ett pushmeddelande så snart ett nytt meddelande har mottagits.

► Välj Konto ► Meddelanden i funktionslistan.

### **Kontakt och hjälp**

Beroende på land och utrustning visas följande kontaktalternativ vid stöld eller haveri:

- Rapportera en stöld
- Felavhjälpning
- ► Välj Konto ► Kontakt och hjälp i huvudmenyn (Hem).

#### **Rapportera en stöld**

Funktionen Rapportera stöld kan användas för att rapportera stöld till Porsche Security Operating Center (SOC).

- $\checkmark$  Kontrakt för Porsche Vehicle Tracking System (Plus) aktivt.
	- **eller –**

Car Security-paketet aktivt.

- **1.** Välj **Konto ▶ Kontakt och hjälp** i huvudmenyn (Hem).
- **2.** Välj **Rapportera stöld**.
- **3.** Börja ett samtal.

### <span id="page-21-0"></span>**Felavhjälpning**

Vid haverier kan fordonsdata överföras till Porsche Assistance.

- $\checkmark$  Läget Privat är inaktiverat.
- **1.** Välj **Konto ▶ Kontakt och hjälp** i huvudmenyn (Hem).
- **2.** Välj **Felavhjälpning**.
- **3.** Välj **ring Porsche Assistance**.
- **4.** Börja ett samtal.

### **Inställningar**

Följande inställningar kan göras:

- Enheter
	- Enhetssystem
	- Elförbrukning
	- Bränsleförbrukning
	- Däcktryck
	- Temperatur
- Integritet
	- Aktivera/inaktivera Samtyckesförklaring för App Analytics.
	- Aktivera/inaktivera Samtyckesförklaring till produktförbättringar.
- ► Välj **Konto** ► **Inställningar** i huvudmenyn (Hem).

### **Mitt garage**

Följande information kan visas eller redigeras:

- Översikt över alla fordon.
- Lägg till fordon.
- Bilens färg visas på bilsymbolen.
- Fordonsvyer från olika perspektiv.
- Pairing-Code
- Registreringsnummer (FIN)
- Modellnamn Modellbeteckning kan ändras i appen och i My Porsche-portalen.

 $\bigoplus$ 

**1.** I huvudmenyn (Hem) välj **konto ▶ Mitt garage**.

◈

◈

**2.** Välj bil.

### <span id="page-22-0"></span>**Navigation Plus**

### **Trafik i realtid**

Med tjänsten **Trafik i realtid** hämtas det aktuella trafikflödet från internet i realtid och vägarna färgmarkeras efter trafikläget i Porsche Communication Management (PCM).

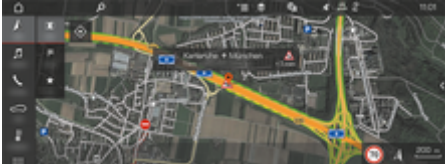

Bild 6: Trafikläge markerat på kartvyn

Följande trafikflödesinformation visas:

- Gröna linjer: fritt trafikflöde
- Gula linjer: trögt flytande trafik
- Röda linjer: Kö
- Mörkröda linjer: spärrade vägar

Dessutom visas meddelanden om vägbyggen, olyckor, platser med hög olycksfrekvens osv. på navigationskartan.

#### **Aktivera Trafik i realtid**

- Dataanslutning har upprättats.
- $\checkmark$  Porsche Connect-tiänster har aktiverats i My Porsche.

g [Observera kapitel "Registrera och aktivera" på](#page-5-0) [sidan 4.](#page-5-0)

- **1.** A NAV ▶ III MAP ▶  $\check{ }$   $\equiv$  Alternativ Navige**ringsinställningar**
- 2. Välj Navigationstjänster online **> Onlinenavigering**.
	- **→** Vid aktiverad ruttstyrning visas meddelanden i navigationskartan. En statussymbol visas i sidhuvudet när Trafik i realtid är aktivt.

#### **Öppna Trafik i realtid-meddelande**

När du öppnar ett Trafik i realtid-meddelande visas detaljer om meddelandet.

- Dataanslutning har upprättats.
- Porsche Connect-tjänster har aktiverats i My Porsche.

g [Observera kapitel "Registrera och aktivera" på](#page-5-0) [sidan 4.](#page-5-0)

- $\checkmark$  Navigation online har aktiverats. g Observera kapitel "Online Routing" på sidan 21.
- 1. Välj <a>
1. Välj<br/>  $\overline{a}$ i kartan.
	- **■** En snabböversikt med information om sträckan, tidsförlust och typ av störning visas.
- **2.** Tryck på snabböversikten.
	- **→** Detaljerad information visas på högerkanten i PCM.

### **Mina mål**

Via My Porsche eller appen kan du skapa mål som kan hämtas direkt i PCM.

- $\checkmark$  Dataanslutning har upprättats.
- $\checkmark$  Porsche Connect-tjänster har aktiverats i My Porsche.

g [Observera kapitel "Registrera och aktivera" på](#page-5-0) [sidan 4.](#page-5-0)

 $\checkmark$  Parkopplingskod har angivits i PCM.

g [Observera kapitel "Registrera och aktivera" på](#page-5-0) [sidan 4.](#page-5-0)

- **1.** Välj  $\triangle$  **NAV**  $\triangleright$  **FAV**  $\bigstar$  .
	- **►** De mål som har registrerats i My Porsche eller via appen samt favoriter visas.
- **2.** Välj mål och **Starta ruttstyrning**.

#### **Information** (i`

Onlinemål som sparats under **Mina mål** kommer att raderas efter 30 dagar.

### **Online Routing**

Med alternativet **Online Routing** används även onlinedata för ruttberäkningen för att kunna skapa en ännu bättre ruttstyrning.

#### **Aktivera Online Routing**

- $\sqrt{\phantom{a}}$  Dataanslutning har upprättats.
- $\checkmark$  Porsche Connect-tjänster har aktiverats i My Porsche.

g [Observera kapitel "Registrera och aktivera" på](#page-5-0) [sidan 4.](#page-5-0)

▶ Välj **A NAV ▶ FAV ★ Navigationsinställningar ▶ Navigationstjänster online ▶ Onlinenavigering**.

### <span id="page-23-0"></span>**Satellitkartor**

Under menypunkten **Satellitkarta** kan du använda satellitdata för att visa satellitbilder på byggnader, vägar och terräng.

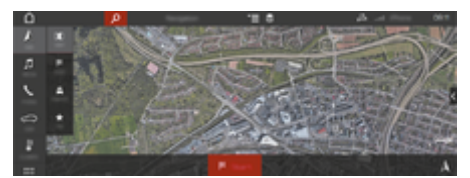

Bild 7: Kartframställning satellitkarta

- $\checkmark$  Dataanslutning har upprättats.
- $\checkmark$  Porsche Connect-tjänster har aktiverats i My Porsche.
	- g [Observera kapitel "Registrera och aktivera" på](#page-5-0) [sidan 4.](#page-5-0)
- **1.**  $\Lambda$  **NAV**  $\blacktriangleright$   $\blacksquare$  **MAP**  $\blacktriangleright \leq$  (i sidhuvudet)
- **2.** Välj **Satellitkarta**.

### **Panoramavy**

Panoramavyn visas i detalilistan på högerkanten i PCM efter val av tillgänglig Point of Interest (POI).

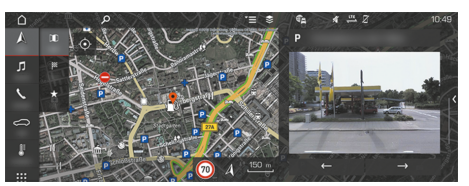

Bild 8: Panoramavy

- $\checkmark$  Dataanslutning har upprättats.
- $\checkmark$  Porsche Connect-tjänster har aktiverats i My Porsche.
- g [Observera kapitel "Registrera och aktivera" på](#page-5-0) [sidan 4.](#page-5-0)
- $\sqrt{\phantom{a}}$  Navigation online har aktiverats.
- Välj Point of Interest (POI) under **A NAV**  $\triangleright$  **DEST**  $\mathbb{R}$  / **MAP**  $\mathbb{R}$ .

### **Kartuppdatering online**

Med tjänsten **Kartuppdatering online** kan navigationssystemets kartor uppdateras via internet.

- $\checkmark$  Dataanslutning har upprättats.
- b Porsche Connect-tjänster har aktiverats i My Porsche.

g [Observera kapitel "Registrera och aktivera" på](#page-5-0) [sidan 4.](#page-5-0)

Tjänsterna söker automatiskt efter uppdateringar för relevanta regioner. När det finns en ny uppdatering visas ett meddelande i PCM.

### **Smarta rutter**

En smart rutt skapas automatiskt när exakt samma sträcka har körts 2 gånger.

### **Aktivera Smarta rutter**

- 1.  $\triangle$  NAV  $\triangleright$  <sup>\*</sup>  $\equiv$  Alternativ  $\triangleright$  Navigationsin**ställningar**
- **2.** Aktivera funktionen **Smarta rutter** under **Smarta rutter**.
	- $\rightarrow$  Symbolen  $2\frac{8}{5}$  visas nere till höger på kartan.

#### ⋒ **Information**

- − Upp till tre mål skapas och för varje mål är upp till tre rutter tillgängliga. De olika ruttförslagen prioriteras beroende på hur ofta samma rutt körs.
- − Beroende på bilens aktuella position visas trafiksituationen för möjliga smarta rutter.
- − PCM skiljer mellan rutter som körs på vardagar och på helger. Registrerade smarta rutter visas endast vid samma tidpunkt – antingen på helgen eller på vardagar –.
- − Om **Smarta rutter** öppnas avslutas den eventuella aktiva ruttstyrningen.

### **Öppna Smarta rutter**

- Smarta rutter har aktiverats.
- 1.  $\Lambda$  **NAV**  $\blacktriangleright$  **MAP**  $\|\|$
- 2. Välj  $2\xi$  på kartan nere till höger.
- **3.** Välj önskad smart rutt från listan med förslag.
- **4.** Välj **Start** .

### **Ta bort Smarta rutter**

Smarta rutter som har sparats finns kvar efter att funktionen har stängts av och måste raderas.

A NAV ► MAP **II** ► ► Alternativ ► Naviga**tionsinställningar ▶ Smarta rutter** 

### <span id="page-24-0"></span>**Nyheter**

Med tjänsten Nyheter kan valda nyhetskanaler eller Twitter-inlägg som du prenumererar på visas i Porsche Communication Management (PCM). Med röststyrningen kan nyheter och Twitter-inlägg som du prenumererar på läsas upp av PCM.

### **Konfigurera nyheter och Twitter via My Porsche**

Som standard är fem nyhetskanaler förinställda i PCM. Ytterligare nyhetskanaler kan läggas till individuellt via My Porsche.

- **1.** Öppna My Porsche. (Beroende på land finns länken på Porsches webbplats uppe till vänster.)
- **2.** Logga in med dina inloggningsuppgifter (Porsche ID och lösenord).
- **3.** Välj **Tjänster** ▶ Nyheter.
- **4.** Välj **önskat alternativ**:
- Nytt + : Lägger till nya nyhetskanaler till listan.
- **SÖK** : Söker efter enskilda nyhetskanaler i nyhetslistan.
- **Radera** : Raderar enskilda nyhetskanaler från listan.
- **Pennsymbol** : Redigerar nyhetskanaler som redan har lagts till.

### **Lägga till en ny nyhetskanal**

- 1. Välj  $N$ vtt $+$ .
- **2.** Ange webbadressen till en nyhetsportal i inmatningsfältet.
	- **►** Förslag på passande nyhetskanaler listas.

**3.** Konfigurera nyhetskanalerna ytterligare (ange beskrivning för kanalerna) och välj sedan **Spara**.

### **Hantera nyheter i PCM**

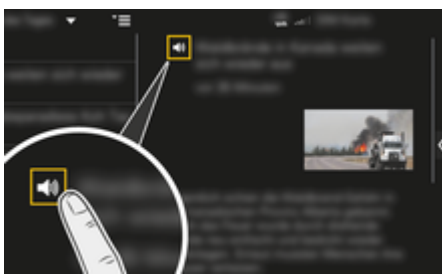

Bild 9: Använda röstfunktionen för nyheter

- Dataanslutning har upprättats.
- $\checkmark$  Porsche Connect-tjänster har aktiverats i My Porsche.
- Parkopplingskod har angivits i PCM.
- **1.** Välj APPS **:::** > Välj Nyheter **:::**
- **2.** (i sidhuvudet) nyhetskanal **– eller –**

Välj Twitter.

- **3.** Nyhetsartiklar **– eller –**
	- Välj Twitter-inlägg från listan.
	- Artikeln eller Twitter-inlägget visas till höger i interaktionsområdet.
- **4.** Med hjälp av högtalarsymbolen **(1)** kan texten läsas upp med röstfunktionen. Uppläsningen avbryts när du trycker på högtalarsymbolen igen.

### **Läsa upp nyheter**

Med hjälp av röststyrningen kan aktuella nyhetsartiklar eller Twitter-inlägg läsas upp av PCM.

### **Starta röststyrningen och Läsa upp nyheter**

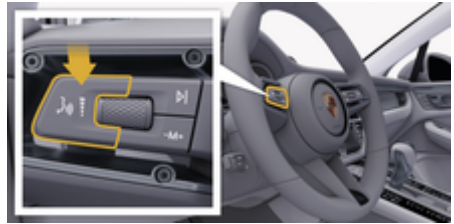

Bild 10: Röststyrningsknapp på manöverspaken

- Tändningen är påslagen.
- Det pågår inga telefonsamtal.
- Parkeringshjälpen är inte aktiv.
- $\checkmark$  Nyhetsartiklar
	- **eller –**

Twitter-inlägg har valts.

- **1.** Tryck snabbt på knappen  $\mathfrak{g}_k$  på manöverspaken. En stigande signal hörs och symbolen  $\left( \bullet \right)$  för röststyrning visas i PCM.
- **2.** Säg ett röstkommando: **Läsa upp nyheter – eller –**

### **Läs upp Twitter-inlägg.**

 Den valda nyhetsartikeln eller det valda Twitter-inlägget läses upp.

## <span id="page-25-0"></span>**Radio Plus**

Med tjänsten **Radio Plus** kan du växla mellan den integrerade internetradion och hybridradion. Internetradion tar emot radiokanaler online medan hybridradion väljer bästa möjliga mottagning automatiskt.

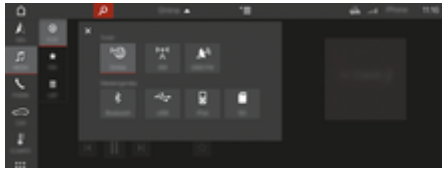

Bild 11: Radio Plus

- $\checkmark$  Dataanslutning har upprättats.
- $\checkmark$  Porsche Connect-tjänster har aktiverats i My Porsche.

### **Öppna internetradion**

Med internetradion som är integrerad i PCM kan radiokanalernas onlinekanaler tas emot.

- **1. MEDIA**  $\Pi$  **PLAY**  $\bigcap$  **Välj**.
- **2. Hämta mediakällor ▼ (i sidhuvudet)** ▶ On**line**

### **Kanalkategorisering**

Internetradiokanaler kan öppnas efter kategorierna popularitet, land, genre och språk.

- **1. MEDIA**  $\Pi \triangleright$  **LIST**  $\equiv$  **Välj**.
- **2.** Välj önskad kategori, t.ex. **Genre**.

### **Aktivera hybridradio**

Funktionen Hybridradio erbjuder en i princip felfri mottagning. Om omgivningen skapar störningar i DAB- eller FM-mottagningen tar PCM emot radiokanalerna online, om funktionen är aktiverad.

- $\sqrt{\phantom{a}}$  Mediakälla DAB/FM har valts.
- **1.** Väli **MEDIA**  $\Pi$  **•** Alternativ  $\tilde{} =$ .
- 2. Aktivera Mottagarinställningar > Online-sta**tionsspårning**.
	- Vid dålig mottagning tas kanaler automatiskt emot online och **Online** visas under kanalnamnet.

◈

#### **Ställa in strömningskvalitet**

För att begränsa dataförbrukningen kan du ställa in strömningskvaliteten för internetradiokanalerna.

- **1.** Väli **MEDIA**  $\Pi$  **PLAY**  $\bigcap$ .
- **2.** Välj **Mediakälla ▼** (i sidhuvudet) ▶ Online.
- **3.** Alternativ  $\sqrt{\frac{m}{n}}$  Strömningskvalitet

### **Aktivera/inaktivera extradata online**

Med detta alternativ kan extra metadata och skivomslag visas.

◈

◈

- **1.** Välj **MEDIA**.
- 2. Välj ▶ Alternativ <sup>▼</sup> <sup>■</sup> Mottagarinställ**ningar ► Extradata online.**

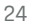

### <span id="page-26-0"></span>**Risk Radar**

Tjänsten Risk Radar erbjuder funktionerna Lokal varning om faror och Identifiering av trafikskyltar (beroende på tillgängligheten i respektive land).

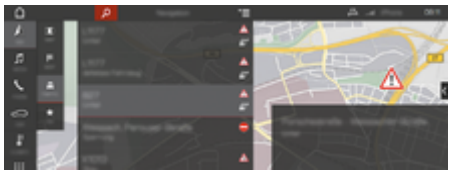

Bild 12: Risk Radar

Eftersom bilar är anslutna till varandra kan delad, anonymiserad information från andra bilar användas. Därmed kan PCM i god tid informera om platser med hög olycksfrekvens och erbjuda en optimerad vägmärkesindikering tack vare konstant uppdaterade data.

- $\checkmark$  Dataanslutning har upprättats.
- $\checkmark$  Porsche Connect-tjänster har aktiverats i My Porsche.

#### **Aktivera navigation online**

- 1. NAV  $\triangle$   $\triangleright$  MAP  $\parallel$   $\triangleright$  Ikonen  $\blacktriangleright$  (i sidhuvu**det)**
- **2.** Välj **Navigation online**.

#### **Hämta meddelanden**

- $\checkmark$  Ruttstyrningen är aktiv.
- $\triangleright$  **NAV**  $\wedge$  **F** Traffic **equal to P** 
	- Platser med hög olycksfrekvens som tas emot via Risk Radar är märkta med symbolen a<sup>"</sup>.

I funktionsindikeringen visas ett meddelande precis innan du passerar en plats med hög olycksfrekvens.

◈

◈

## <span id="page-27-0"></span>**Röststyrning**

Med tjänsten **Röststyrning** kan utvalda funktioner i Porsche Communication Management (PCM) styras med röstkommandon. Tjänsten **Röststyrning** finns inte på alla språk och marknader.

Röststyrningen kan avbrytas för att säga fler röstkommandon. Aktivera/inaktivera funktionen Avbryt röststyrning i PCM:

► SET **CV**älj ► Systeminställningar ► Röststyr**ning ► Avbryt röststyrning.** 

### **Öppna röststyrningen**

**A** VARNING

Begränsad röststyrning

Stress kan få rösten att ändras. Detta kan leda till att önskad telefonanslutning eventuellt inte upprättas eller inte upprättas snabbt nog.

- e Använd inte röststyrningen i nödsituationer.
- Ange nödnumret via PCM.

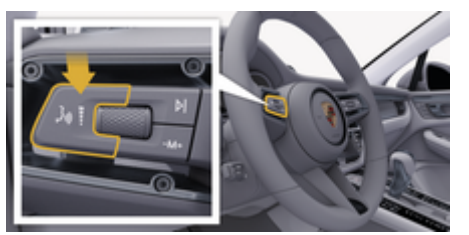

Bild 13: Röststyrningsknapp på manöverspaken

### **Aktivera röststyrningen**

- $\checkmark$  Tändningen är påslagen.
- $\nabla$  Det pågår inga telefonsamtal.
- $\checkmark$  Parkeringshjälpen är inte aktiv.
- **1.** Tryck snabbt på knappen <sub>(«</sub> $\bigcirc$  på manöverspaken.
	- $\rightarrow$  En stigande signal hörs och symbolen  $\odot$  för röststyrning visas i PCM.
- **2.** Säg ett röstkommando.

### **Inaktivera röststyrningen**

- $\checkmark$  Röststyrningen är aktiv.
- Tryck på knappen  $\mathfrak{m} \mathbb{Q}$  på manöverspaken.
	- **►** En fallande signalton hörs.

#### **Information**

Du kan pausa röststyrningen genom att trycka på mikrofonsymbolen och trycka en gång till när du vill fortsätta.

### **Fler funktioner för röststyrningsknappen**

Knappen  $\mathfrak{m} \mathbb{Q}$  på manöverspaken kan aktivera olika funktioner beroende på tillämpning:

- En snabb tryckning hoppar över pågående meddelande.
- En snabb tryckning avbryter pågående röststyrning.
- Ett längre tryck på knappen aktiverar röstigenkänningen Siri.

# **Information**

- − Navigationsmeddelanden och trafikmeddelanden hörs inte under pågående röststyrning.
- − Vid aktiv röststyrning kan poster i listan väljas via röststyrningen, via vridreglaget eller via pekskärmen.
- − Om det röststyrda kommandot inte uppfattas reagerar röststyrningen med frågan **Vad sa du?** och sedan kan kommandot upprepas.

### **Anvisningar för kommunikation med röststyrningen**

Observera följande punkter under röststyrningen:

- Tala klart, tydligt och med normal röststyrka.
- Betona röstkommandon jämnt utan längre pauser.
- Tala inte när röststyrningen avger ett meddelande.
- Reducera störande ljud från t.ex. dörrar, fönster eller soltak som stängs.
- Endast föraren ska uttala röstkommandon eftersom röststyrningens handsfree-mikrofon finns på förarsidan.

### <span id="page-28-0"></span>**Väder**

Med tjänsten Väder kan väderinformation, t.ex. vid målet, visas i Porsche Communication Management (PCM).

### **Visa väder**

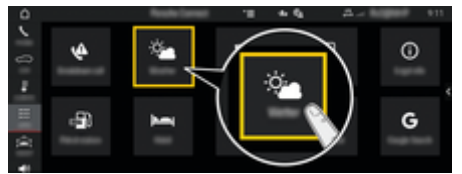

#### Bild 14: Väder

- $J$  Dataanslutning har upprättats.
- $\checkmark$  Porsche Connect-tjänster har aktiverats i My Porsche.
- **1.** APPS **:::**  $\triangleright$  Väder  $\frac{1}{2}$
- 2. **Ikonen ▼** (i sidhuvudet) ▶ Välj önskat al**ternativ:**
- **I närheten**: Visar väderinformation i närheten av bilen.
- **Vid målet**: När ruttstyrningen är aktiv visas väderinformation vid målet.
- **På en annan ort**: Väderinformation för en önskad ort visas.

#### **Uppdatera visningen**

- APPS **::: ▶ Väder ♦ ▶ Alternativ**  $\leq$  ▶ **Ladda om sida**
- Tidpunkt för den senaste uppdateringen visas bredvid alternativet.

### **Visa regnradar (beroende på tillgängligheten i respektive land)**

 $\bigoplus$ 

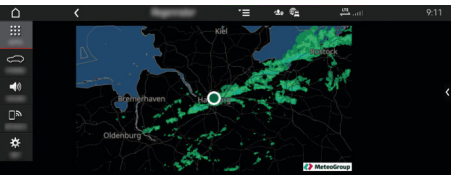

Bild 15: Regnradar

Med den här funktionen kan sannolikheten för regn på den valda orten visas. Genom att trycka på tiden som visas kan regnprognosen hämtas i steg om 15 minuter. Maximal prognostid är 1,5 timmar. Områden med stor sannolikhet för regn är gröna.

- $\angle$  Aktiv rutt.
- $\checkmark$  Dataanslutning har upprättats.
- $\checkmark$  Porsche Connect-tjänster har aktiverats i My Porsche.
- APPS **::: ▶ Väder ♦ ▶ Regnradar**  $\sigma^*$

◈

### <span id="page-29-0"></span>**Sakregister**

# **Sakregister**

### **A**

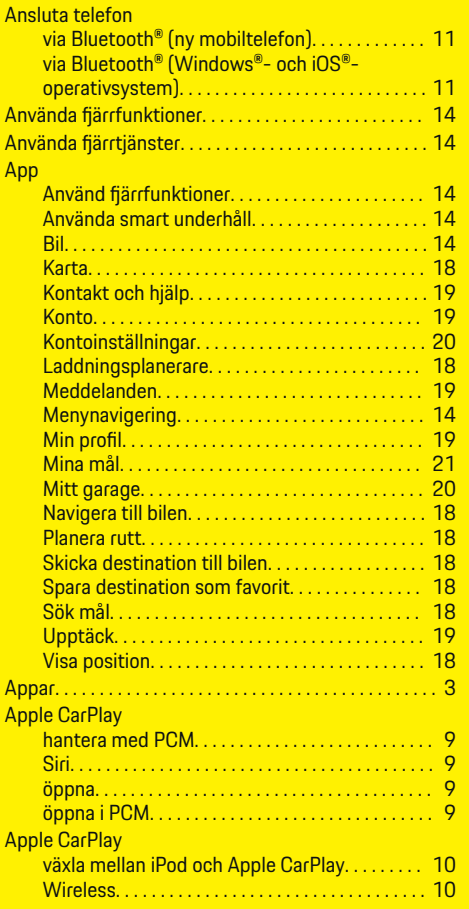

### **C**

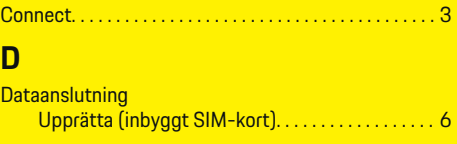

# **F**

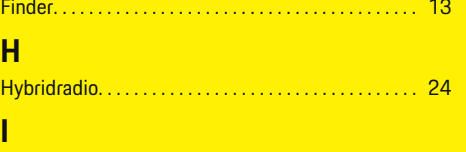

#### Inbyggt SIM-kort Upprätta dataanslutning. . . . . . . . . . . . . . . . . . . . . [6](#page-7-0) **Internet** Upprätta dataanslutning. . . . . . . . . . . . . . . . . . . . . [6](#page-7-0) Internetradio. . . . . . . . . . . . . . . . . . . . . . . . . . . . . . . . . . . [24](#page-25-0)

# **K**

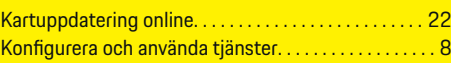

### **L**

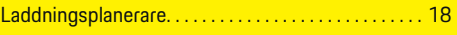

# **M**

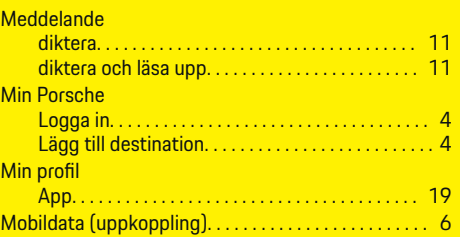

 $\bigcirc$ 

#### My Porsche. . . . . . . . . . . . . . . . . . . . . . . . . . . . . . . . . . . . . . [4](#page-5-0) Konfigurera tjänster. . . . . . . . . . . . . . . . . . . . . . . . . . [4](#page-5-0) Mina mål. . . . . . . . . . . . . . . . . . . . . . . . . . . . . . . . . . [21](#page-22-0) Registrera dig med ditt Porsche-ID. . . . . . . . . . . . [4](#page-5-0) My Porsche-appen. . . . . . . . . . . . . . . . . . . . . . . . . . . . . [14](#page-15-0) Ansluta till PCM via WiFi. . . . . . . . . . . . . . . . . . . . [14](#page-15-0) Ställa in och använda. . . . . . . . . . . . . . . . . . . . . . . [14](#page-15-0)

### **N**

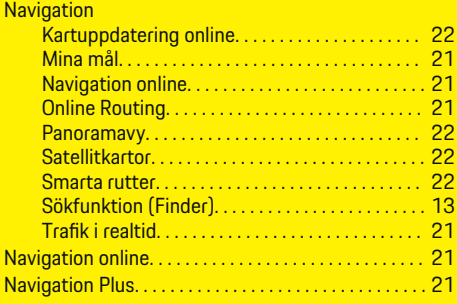

# **O**

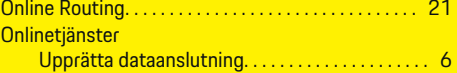

♠

### **P**

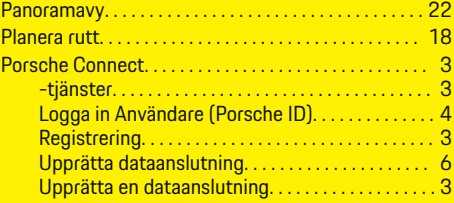

# **R**

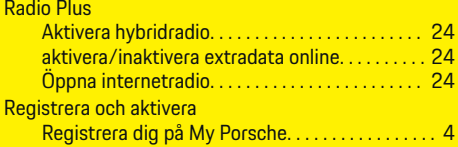

 $\bigoplus$ 

 $\overline{\bigoplus}$ 

# **S**

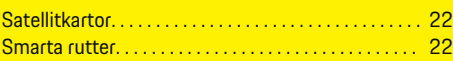

# **T**

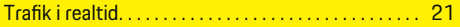

### **U**

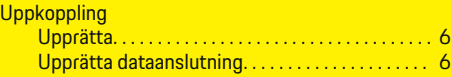

# **Ö**

 $\color{black}\blacklozenge$ 

Öppna röststyrningen. . . . . . . . . . . . . . . . . . . . . . . . . . . [11](#page-12-0)

 $\hat{\mathbf{\Theta}}$